## **Personal Data:**

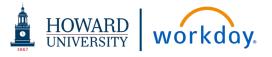

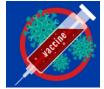

This job aid details how to enter your Covid-19 Vaccination verification data <u>AND test results</u> (pg. 3) into Workday via desktop access.

# There are <u>two steps</u> to entering your VACCINE verification:

1) Upload pictures of the front and back your Covid-19 Vaccine Card.

2) Enter the details of the Covid-19 vaccine you received into your **Profile**.

<u>Note</u>: Details regarding the exemptions can be downloaded or requested via the Office of Human Resources.

# **STEP 1:** UPLOAD COVID-19 VACCINATION VERIFICATION

To upload the picture of your Covid-19 vaccination card into Workday using the desktop application, use the link provided in the **Announcement** section on your **Home Page**.

### UPLOAD IMAGE OF YOUR COVID-19 VACCINATION CARD

From your Home Page Announcement section:

**1.** Click the link in the **Covid – Vaccination Card Upload** announcement.

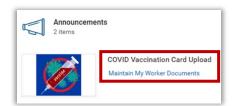

**2.** If the pop-up window appears, click **Add Documentation** below the graphic.

The Maintain My Worker Documents screen appears.

- 3. Click Add. Add
- 4. Attach pictures of the *front and back* of your vaccination card:
  - Drag and drop files into the **Attachments** box or Click **Select files** to navigate to the correct files to attach.
  - Click **Upload** upload to attach additional pictures as needed. (ex. back of card)

For each picture attached enter the following information:

- Click Document Category and scroll to select the category:
  - Please be sure to select the correct dose for the Pfizer or Moderna vaccine.
  - Be sure to select the same category for the front and back of the card.
  - a. COVID-19 #1 (Johnson & Johnson)
  - b. COVID-19 #1 (Pfizer or Moderna)
  - c. COVID-19 #2 (Pfizer or Moderna) You should also select this option if this is the first time uploading your documentation and you have already received the second dose.
  - d. COVID-19-Booster (Pfizer or Moderna) You should also select this option if this is the first time uploading your documentation and you have already received your booster.
- 6. Description: Enter 2021 COVID Vaccine Card: Front. (or Back or Booster)
- 7. Click Ok.
- The details of your submission are displayed. Click Edit or Delete the submission to modify information as needed.
- 9. Click Done.

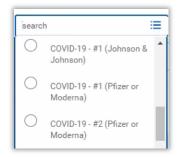

| IMG_0773.jpg                           |                                             |  |  |  |  |
|----------------------------------------|---------------------------------------------|--|--|--|--|
| Document Category *                    | × COVID-19 - #2 (Pfizer or III)<br>Moderna) |  |  |  |  |
| Comment                                | Front                                       |  |  |  |  |
| IMG_0774.jpg<br>Successfully Uploaded! |                                             |  |  |  |  |
| Document Category *                    | × COVID-19 - #2 (Pfizer or III)<br>Moderna) |  |  |  |  |
| Comment                                | Back                                        |  |  |  |  |

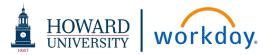

#### **STEP 2: ENTER COVID-19 VACCINATION INFORMATION**

In this step you will enter the specific details of the COVID vaccination received into Workday using the desktop application.

#### ENTER VACCINE INFORMATION IN YOUR PROFILE

From the Home Page navigate to your Profile:

- Click your picture in the upper right corner of the **Home Page** then click View Profile or enter your name in the Search bar.
- **10.** Click **Actions Actions** under your name and title.

 $\equiv$ 

**11.** Scroll the menu list to **Additional Data**. Important: DO NOT select the Edit option that appears when you hover over the Additional Data menu option.

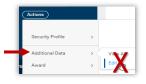

- 12. Click Additional Data. The View All Additional Data screen appears.
- 13. Click Edit.

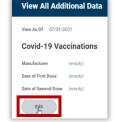

**14.** Complete the required fields:

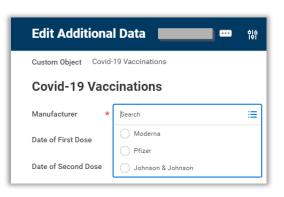

Date of First Dose: Enter or select date of first dose of the b. vaccination. Click **Calendar** 📅 to select a date.

| Edit Additional Data  |                      |     |     |           |     |     |     |     |  |  |
|-----------------------|----------------------|-----|-----|-----------|-----|-----|-----|-----|--|--|
|                       |                      |     |     | July 2021 |     |     |     |     |  |  |
| Custom Object Co      | ovid-19 Vaccinations | Sun | Mon | Tue       | Wed | Thu | Fri | Sat |  |  |
|                       |                      | 27  | 28  | 29        | 30  | 1   | 2   | 3   |  |  |
| Covid-19 Vaccinations |                      | 4   | 5   | 6         | 7   | 8   | 9   | 10  |  |  |
| Manufacturer          | × Moderna            | 11  | 12  | 13        | 14  | 15  | 16  | 17  |  |  |
|                       |                      | 18  | 19  | 20        | 21  | 22  | 25  | 24  |  |  |
| Date of First Dose    | MM/DD/YYYY 🖻         | 25  | 26  | 27        | 28  | 29  | 30  | 31  |  |  |
| Date of Second Dos    | MM/DD/YYYY           |     |     |           |     |     |     |     |  |  |

Date of Second Dose and/or Booster: Enter or select date of C. the second dose of the vaccination when received.

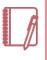

Note: The date for the second dose/booster must be entered after it has been received. You cannot enter a date in the future. Instructions on entering the second dose information separately after it has been received are below.

15. Click OK.

16. Click Done.

#### ADD SECOND DOSE AND BOOSTER INFORMATION ONCE RECEIVED

From the Home Page navigate to your Profile:

- Click your picture in the upper right corner of the Home Page then click View Profile or enter your name in the Search bar.
- 17. Follow Steps 10 through 13.
- 18. Click Date of Second Dose or Date of Booster to enter or select date vaccination was received.
- **19.** Click **OK**.
- 20. Click Done.

# Personal Data: Covid-19 Vaccination and Test Result Verification via Desktop

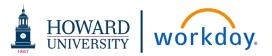

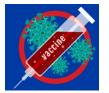

This job aid details how to enter your Covid-19 Test Result verification data into Workday via desktop access.

#### **Test Result Verification Process**

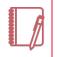

<u>Note</u>: Details regarding the exemptions can be downloaded or requested via the Office of Human Resources.

# STEP 1: UPLOAD COVID-19 TEST RESULTS

To upload the picture of your Covid-19 test results into Workday using the desktop application, use the link provided in the **Announcement** section on your **Home Page**.

#### UPLOAD IMAGE OF YOUR COVID-19 VACCINATION CARD

From your Home Page Announcement section:

**21.** Click the link in the **Covid – Vaccination Card Upload** announcement.

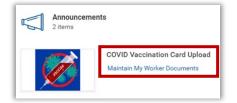

**22.** If the pop-up window appears, click **Add Documentation** below the graphic.

The Maintain My Worker Documents screen appears.

23. Click Add. Add

24. Attach pictures of your covid-19 test results.

- Drag and drop files into the Attachments box or Click Select files to navigate to the correct files to attach.
- Click **Upload** upload to attach additional pictures as needed. (ex. back of card)

For each picture attached enter the following information:

- **25.** Click **Document Category** and scroll to select the category:
- search Moderna) COVID-19 - #2 (Pfizer or Moderna) COVID-19 - Test Results COVID-19 Vaccine Booster (Moderna) COVID-19 Vaccine Booster (Pfizer)
- Please be sure to select COVID-19 Test Results.
- 26. Description: Enter 2021 COVID Test Results (MM/DD/YY)
- 27. Click Ok.
- The details of your submission are displayed. Click Edit or Delete the submission to modify information as needed.
- 29. Click Done.